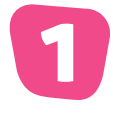

## Recevez l'invitation

Attendez le courriel d'invitation de l'administrateur de votre école. Ouvrez le courriel et cliquez sur le lien d'invitation.

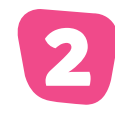

## Remplissez vos informations

Vous accéderez à la page d'inscription. Entrez votre **Prénom**, **Nom**, **Courriel professionnel** et créez un **mot de passe**. Veuillez vous assurer que l'adresse courriel que vous saisissez correspond exactement à celle que l'administrateur de votre école a utilisée pour vous envoyer l'invitation.

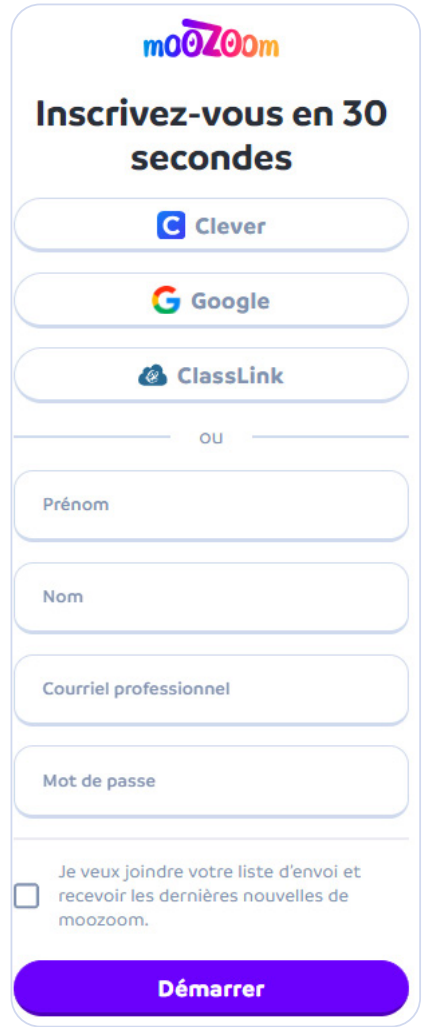

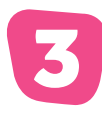

## **3** Connexion à votre compte<br>5 Moozoom moozoom

Votre compte moozoom sera automatiquement créé. Pour vous connecter ultérieurement, il vous suffira d'accéder à cette page [\(cliquez ici](http://my.moozoomapp.com/fr/login)), sélectionner **Utilisateur**, et saisir votre **Courriel**  et votre **Mot de passe**.

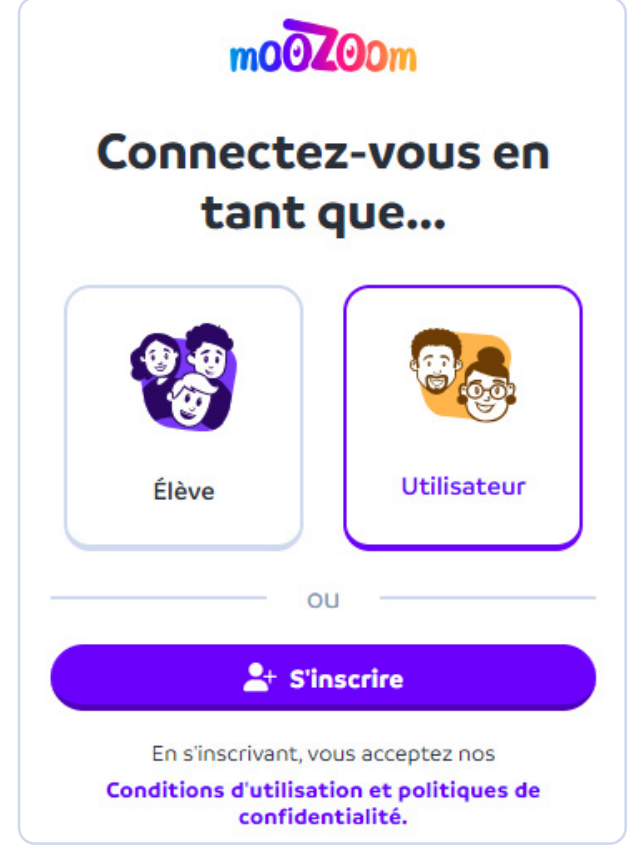

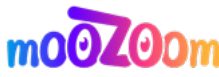